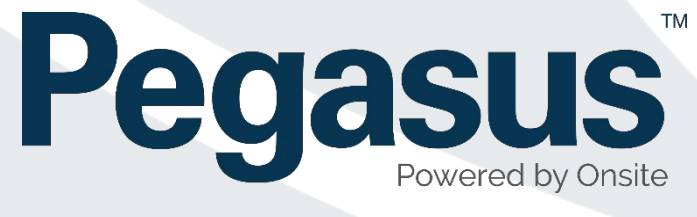

# Draft Role Consolidation User Guide

## Pending Data

**V11/03/2019 1.0**

**V12/03/2019 1.1**

### Contents

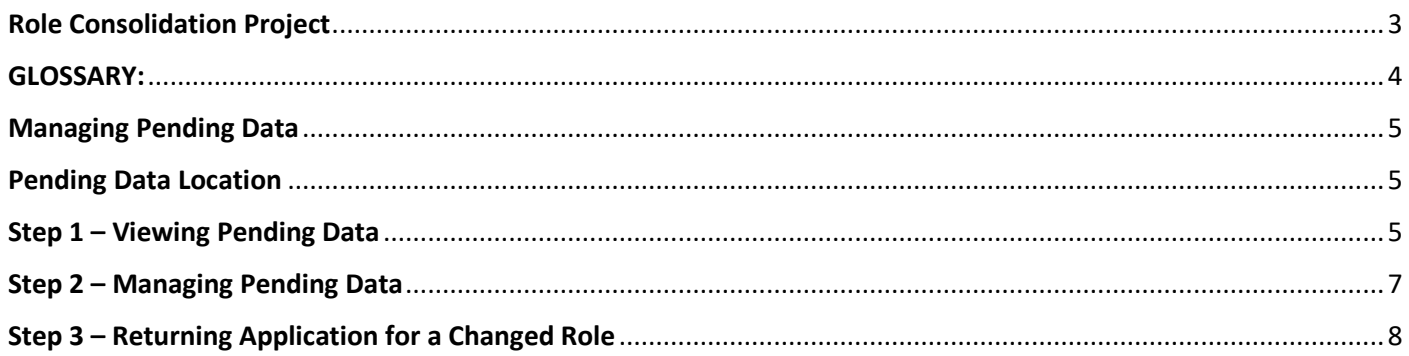

#### <span id="page-2-0"></span>Role Consolidation Project

Pegasus have implemented the Role Consolidation Project in order to both streamline how Roles are configured and how they are managed in sites and portals. Additionally, some software groundwork has been implemented for future features as part of this development.

Some of our clients create and manage their own roles, and this project is aimed for them. It is designed to streamline their management of Roles and their settings. The benefits will also be time saving with managing their roles by adding easy to manage rules for bulk changes.

An additional benefit of role consolidation is ensuring the role management process is seamless. That means when a worker's profile is awaiting verification, and a role change makes them non-compliant, their application will be efficiently returned. Instant role compliance management will improve communication to the user, advising them exactly what has changed within the role.

While this change does not directly impact clients who do not manage their own roles, these changes are certainly implementing the foundations, for more improvements within Onsite Track Easy.

#### <span id="page-3-0"></span>GLOSSARY:

**Auto Associate Site –** Once assigned to a particular role, during the Work Scope feature, this will automatically assign that worker to that location. Helpful for saving extra steps required to associate workers to site. Previously this was an extra manual step required in order to associate those workers to a site.

**Auto Associate Role –** Designed to help Role Administrators assign default requirements needed for people to work at sites. Typically, this Auto Associate Role feature is used along with the Auto Associate Site feature. This will help sites manage contractors to ensure they are meeting the minimum requirements to be allowed on site. Example would be a Role called "Site B Generic Worker" where that role might require a Medical, Proof of ID and a Generic Site Induction.

**Assignment Settings –** Tool for managing Competencies and how they are signed off in order to be valid.

**Class** - This is another name for Work Scope, but is used in the context of a Portal when selecting roles.

**Pending Data –** Process that some realm/site operators need to follow in order to approve changes.

**Portal –** A Separate website to Onsite Track Easy that a Worker (Contractor or Employee) uses to manage their roles, competencies, site access and depending upon the configuration, card subscriptions.

**Realm –** A top level location in Onsite Track Easy that is responsible for managing requirements for its associated Sites. Responsible for defining Companywide Competencies and Roles, that all workers (Contractors and Employees) are required to adhere to, in order to work for.

**Role Rules - Competency -** Defines competency(s) required for roles and what their file requirements are. Used when you need to make the same changes to a large number of roles. (For Example, when you want to add a medical to all roles at a Work Scope) Once defined, in the Portal, it will show what requirement the file needs at the time of upload and provide supporting information to ensure correct file is uploaded by worker. NOTE: If no portal exists, still used to manage competencies for roles more easily.

**Role Rules – Upload –** Can define types of files required for uploads. Contains parameters for file size, notes and a URL link. *Note: Feature is not triggered if no Portal is configured at the site/realm. Its also not triggered if manually adding a role to a profile.*

**Role Rules - Info –** An information request for collecting additional information from the worker in the portal. *Note: Feature is not triggered if no Portal is configured at the site/realm. Its also not triggered if manually adding a role to a profile.*

**Site –** A site in Onsite Track Easy, that is managed by an Employer. Site Administrators have a login and can manage their employees from this interface.

**Verified Document** - A document that's required to be verified before it becomes active. Generally attached to a competency.

**Work Scope:** A group name that Roles can be grouped into. Typically, a location-based name (i.e. a site name if part of a Realm) but can be a name reference to easier define a group of roles. (Accountant, Surface, Underground). The principal is to make it easier for Role Administrators to group Roles so that when searching to add a Role, its easier to find.

#### <span id="page-4-0"></span>Managing Pending Data

Due to the changes that Role Consolidation have in Onsite Track Easy, if a Role changes and those changes have been committed, any Role requests currently sitting waiting to be approved, will no longer be valid. Onsite Track Easy reviews the changes to the Role, and any that are currently in a pending state will:

- Sit in Pending Data and cannot be approved.
- Only the option to Return or Reject will be available.
- You will be notified by a Red "Approve Disabled" text
- An admin note message stating the changes made.

#### <span id="page-4-1"></span>Pending Data Location

Pending data is a page that sits on the home page of Onsite Track Easy at a Site/Realm. Any item required to be manually handled by a site or realm potentially will sit here. Items such as Pending Documents, Cards, Roles, Companies etc.

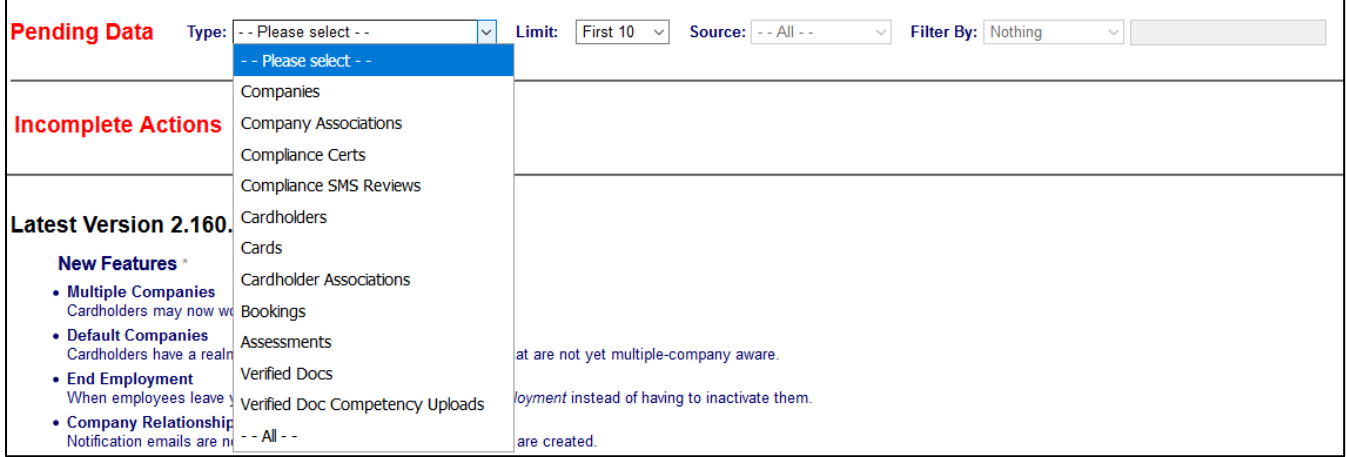

As some data might be irrelevant, we want to at this stage, simplify our search to just the application for a new role that was applied for by Damien Challen from Pegasus Management.

#### <span id="page-4-2"></span>Step 1 – Viewing Pending Data

Log into Onsite Track Easy with your user account and you will arrive at the Home Page. Click on "show" next to Pending Data / Incomplete Action.

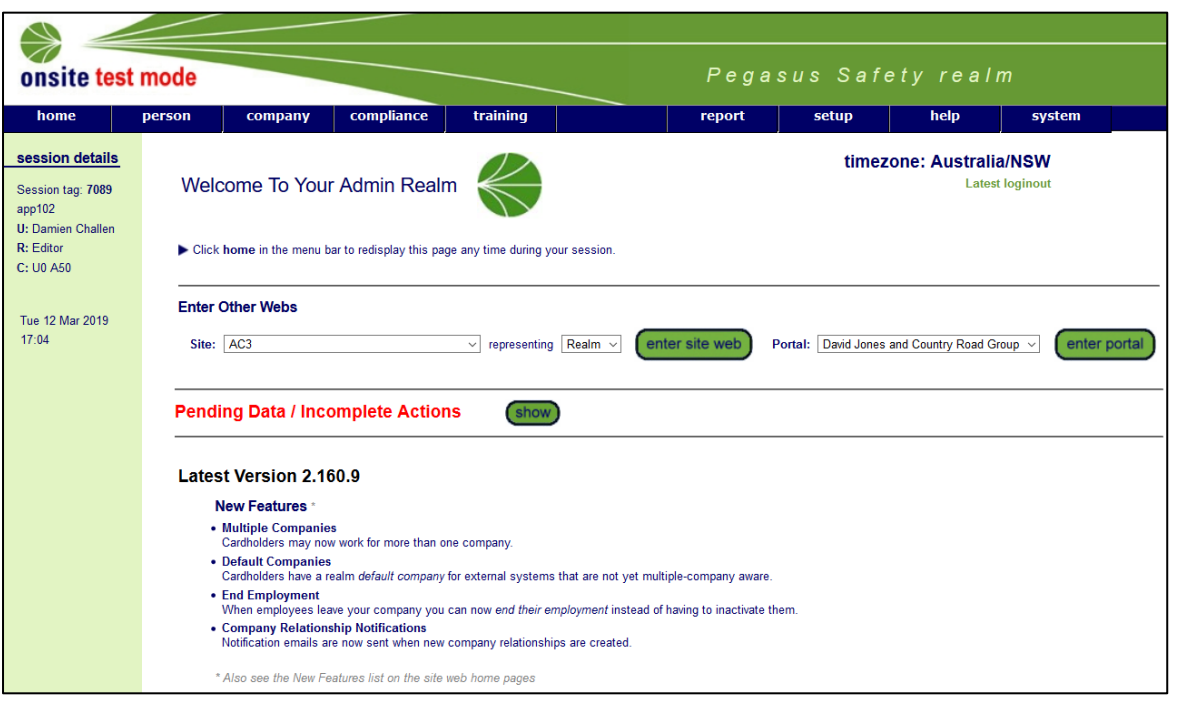

From the Pending Data screen, click on the down arrow next to the "Type" and select "–All—"

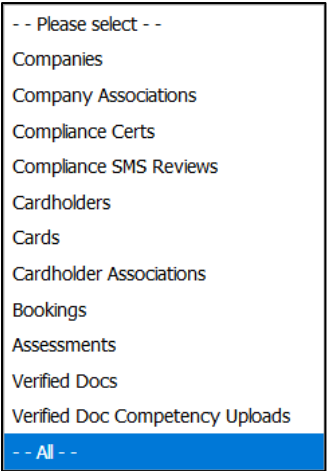

Next, click the drop-down box next to "Filter By" and choose Person. As we are wanting to look up a role applied for by Damien Challen, we choose to put Challen in the person field. Click "apply" when done.

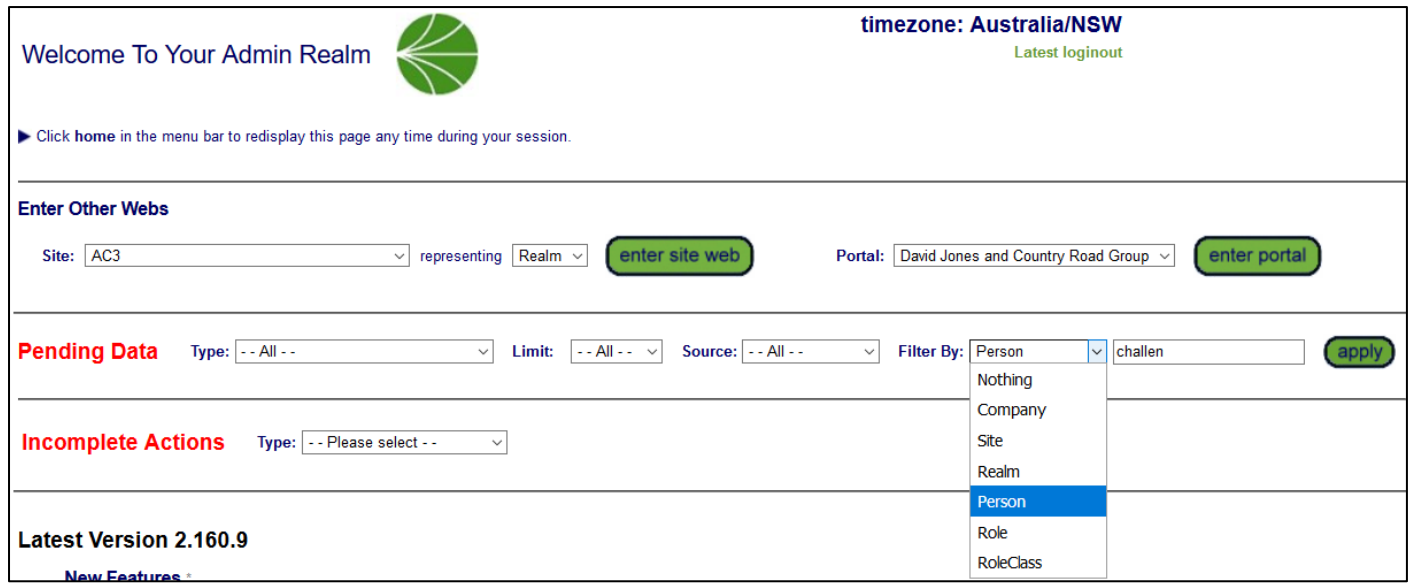

Of course, you can just choose to search for all items (the default option).

This will show the results we are looking for under Cards (which is also Roles, they are bundled together under that pending data title).

#### <span id="page-6-0"></span>Step 2 – Managing Pending Data

We want to open the Pending Data for Damien Challen. In this example the Role was changed by somebody at site.

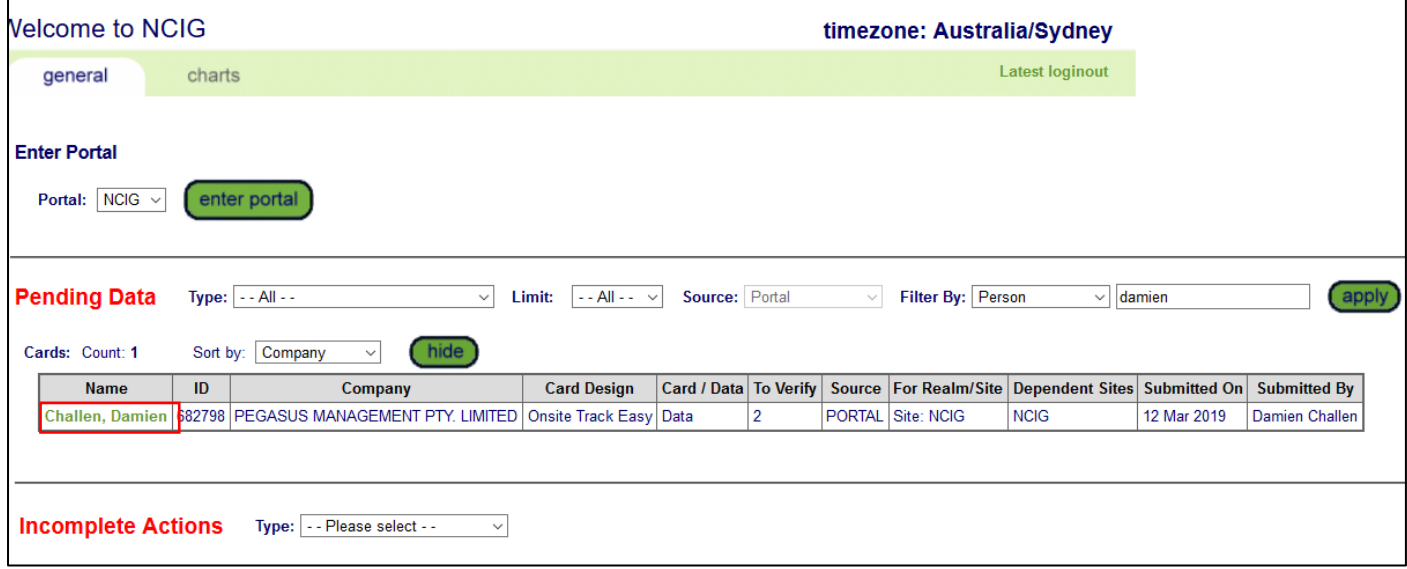

Pending data operators do not necessarily know this, they just recognise that there is an item in Pending Data that needs to be investigated. If other Roles were changed, we would see those Pending Data items reflected here.

In this example, lets click on the card application for Damien Challen.

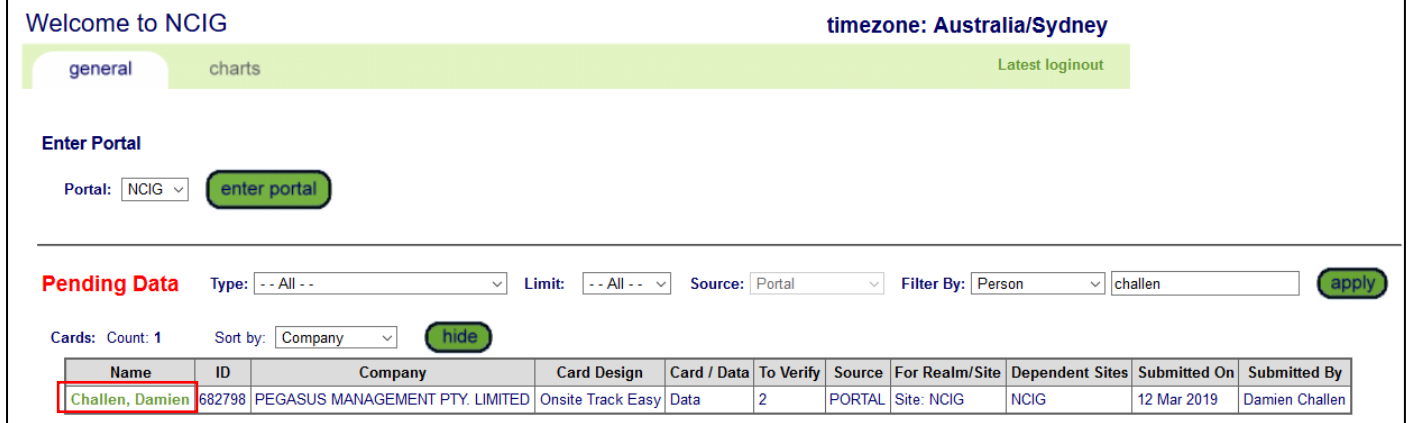

This will open a new page and show the Pending Data information relating to this cardholder – Damien Challen. Its from that page we will be handling what to do with this application.

#### <span id="page-7-0"></span>Step 3 – Returning Application for a Changed Role

We can see straight away under the cancel button that "Approve disabled" is highlighted. If we click the "+" next to the GENERAL option on the right, it expands, and we can see the Role for NCIG Employee Only shows that there are notes under the "Admin Notes Since Last Submit".

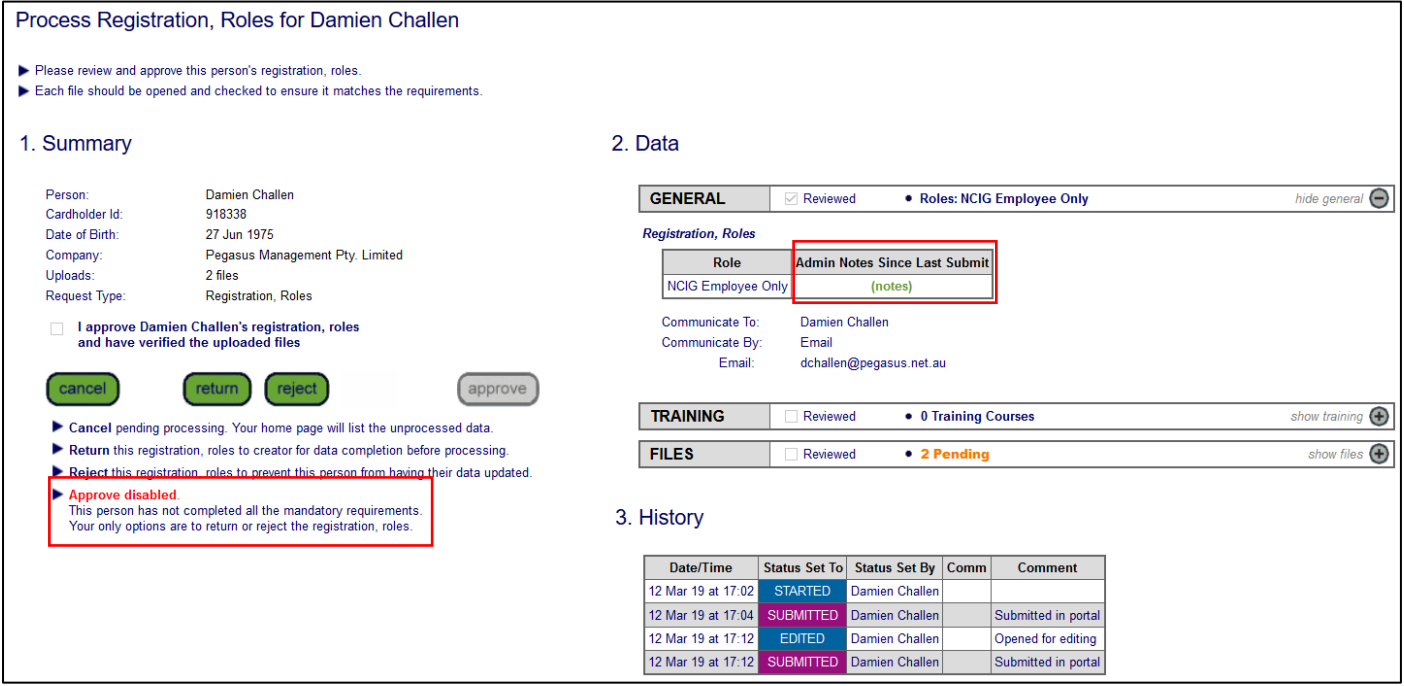

As a Pending Data editor, we can choose to see the changes made to the Role. This will be needed in order to reply to the person that had this Role in Pending Data, so that we can communicate the reason this Role is no longer valid.

Click on the green (notes) to see the changes made to this Role.

This Role has had a new mandatory competency added to it. The competency *High Risk Work.Licence.EWP – Elevated Work Platform*, is now an extra component of this Role.

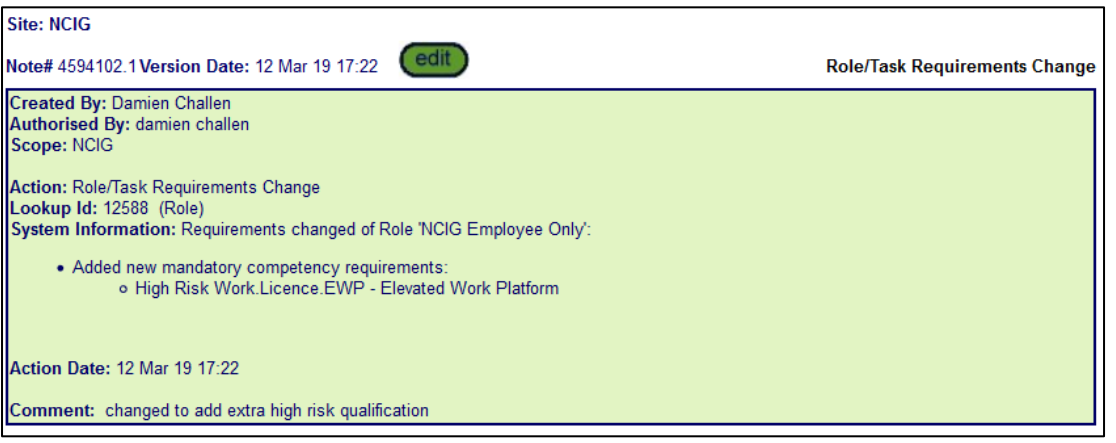

The only option we have is to return this to the Portal for the extra file to be uploaded for this person. Use the information gathered from the Admin notes, to give the reason in the explanation section as to why this role is not being approved. This will send an email to the person that submitted this Role explaining why.

*NOTE: Rejecting the role will completely cancel this application.* 

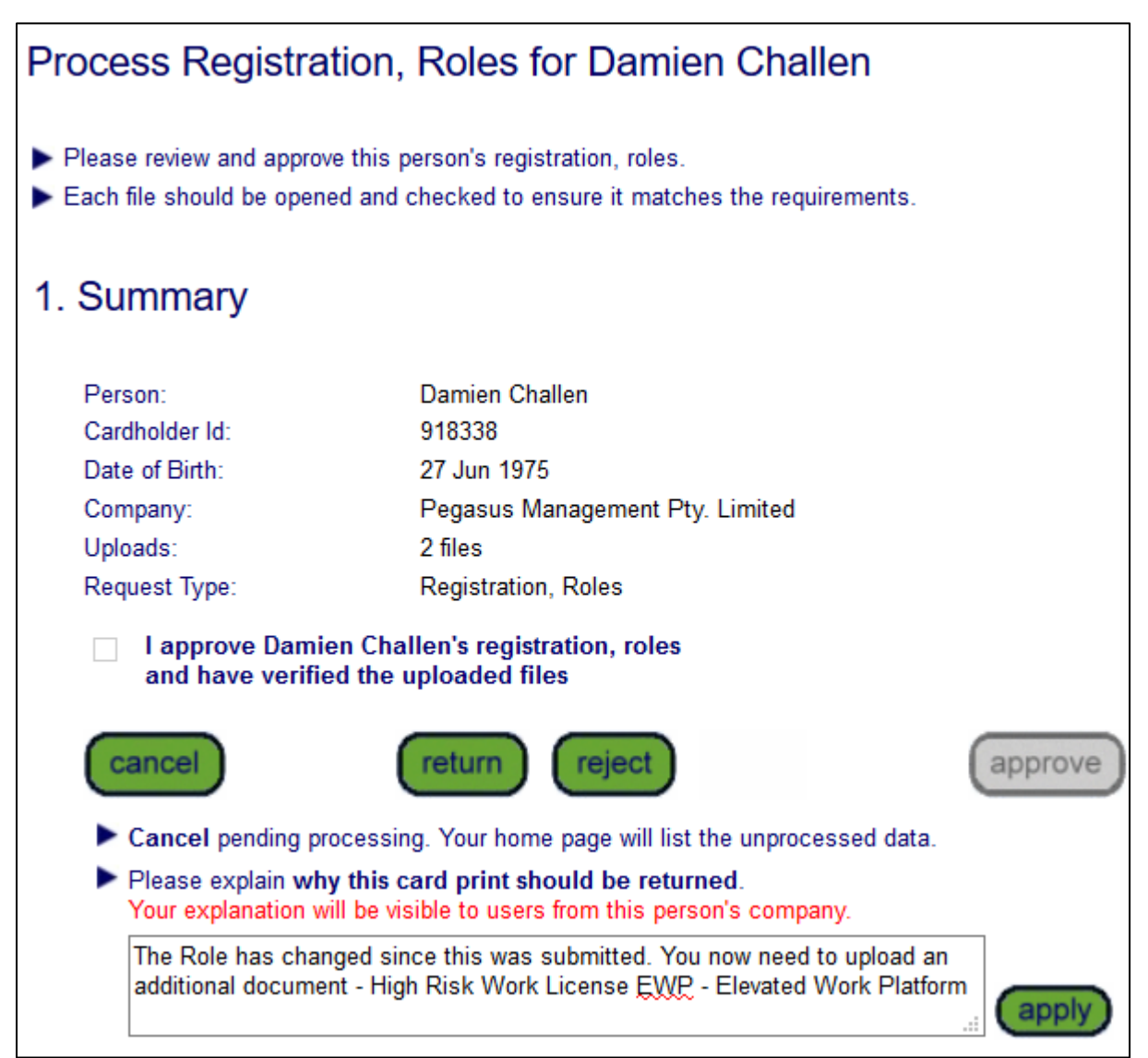

This will then remove this application from Pending Data.